## **Basic Spreadsheet Concepts Exercise 6**

## **Instructions**

1. Type in all text and numbers shown in the spreadsheet below. Use AutoFill to complete the months. (January-December)

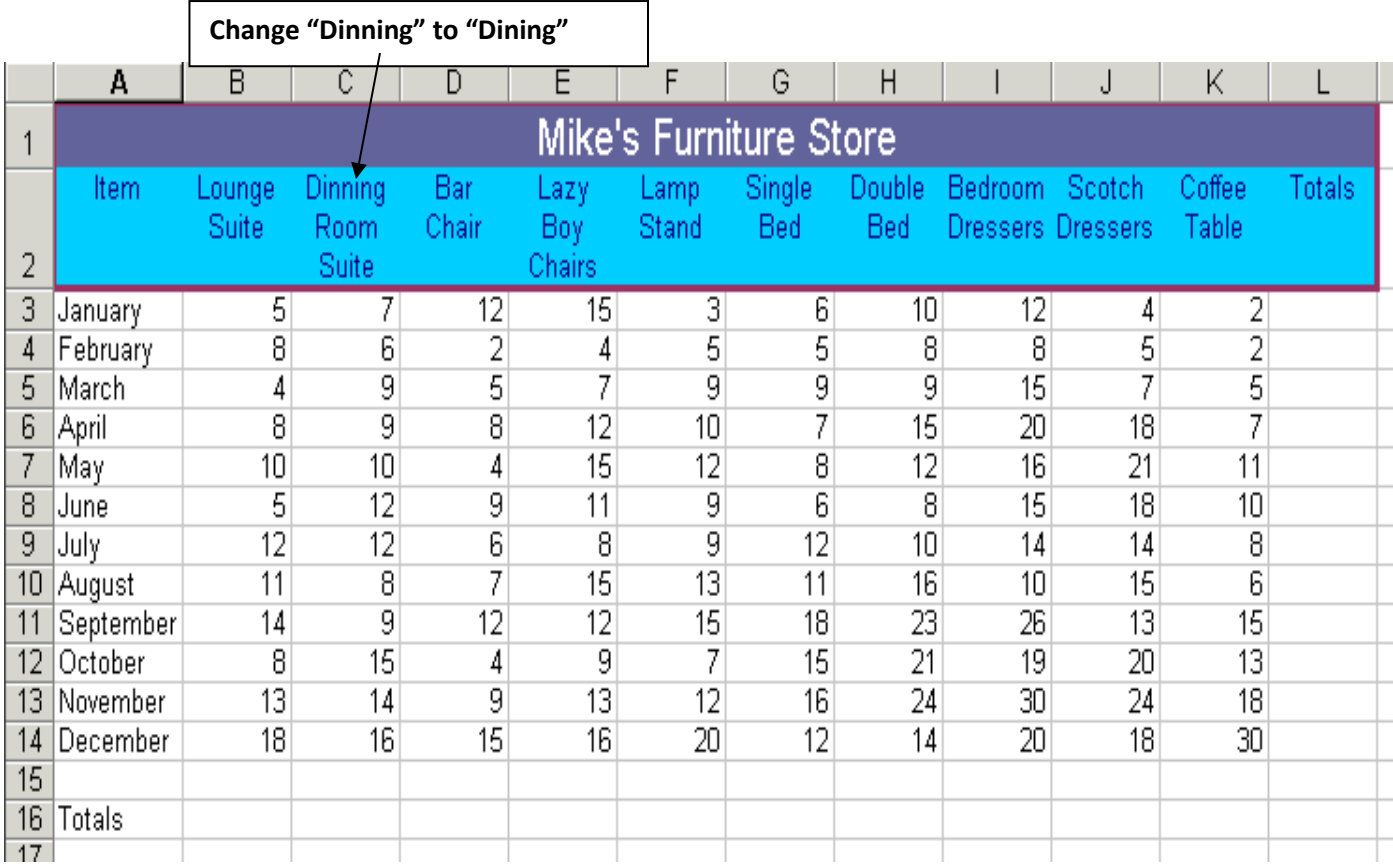

2. Create a formula and use fill to calculate total for each month along with the final total. =sum(B3:K3)

- 3. Create a formula and use fill to display a total for each item at the furniture store.  $=sum(B3:B14)$
- 4. Save as Exercise 6 in your Excel folder.
- 5. Use Landscape Orientation (Page Layout, Orientation, Landscape).
- 6. Merge and center the title. Highlight the **title** and insert a thick border around it. Add some shading, click "Cell Styles" and select "20% - Accent 1". Font size should be 16.
- 7. This spreadsheet is already in order by month so do not sort.
- 8. Format the Spreadsheet (**highlight everything but the title)** using "Table Style Light 1". Remove any information that appears in the blank row due to formatting. Change the font size of the spreadsheet to 12.
- 9. Wrap the headings as shown on the original. You may have to decrease the width and increase the height to force the cell(s) to wrap.
- 10. Ensure that headings over words are left aligned, and headings over numbers are right aligned (even though they appear centered on the original).
- 11. Format all numbers with appropriate formats—Number category with zero decimal places. **\*\*Note: None of these numbers are money!**
- 12. Adjust column widths and row height if necessary (to make table more visually pleasing).
- 13. Double underline Total row: Home, Cell Styles, Total
- 14. Center vertically and horizontally on the page by selecting Page Layout, Page Setup, Margins, and check the two boxes.
- 15. Under Page Layout, Page Setup, Header/Footer—Center Section Header—Your Name Assignment # Footer—Current Date
- 16. Save and then print out the original. Use Ctrl  $+$   $\sim$  to show formulas that were used. Print and don't save.